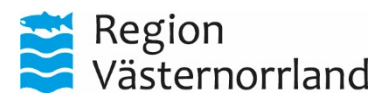

# **Bokning i Crossen av sjuksköterska på HC/VC**

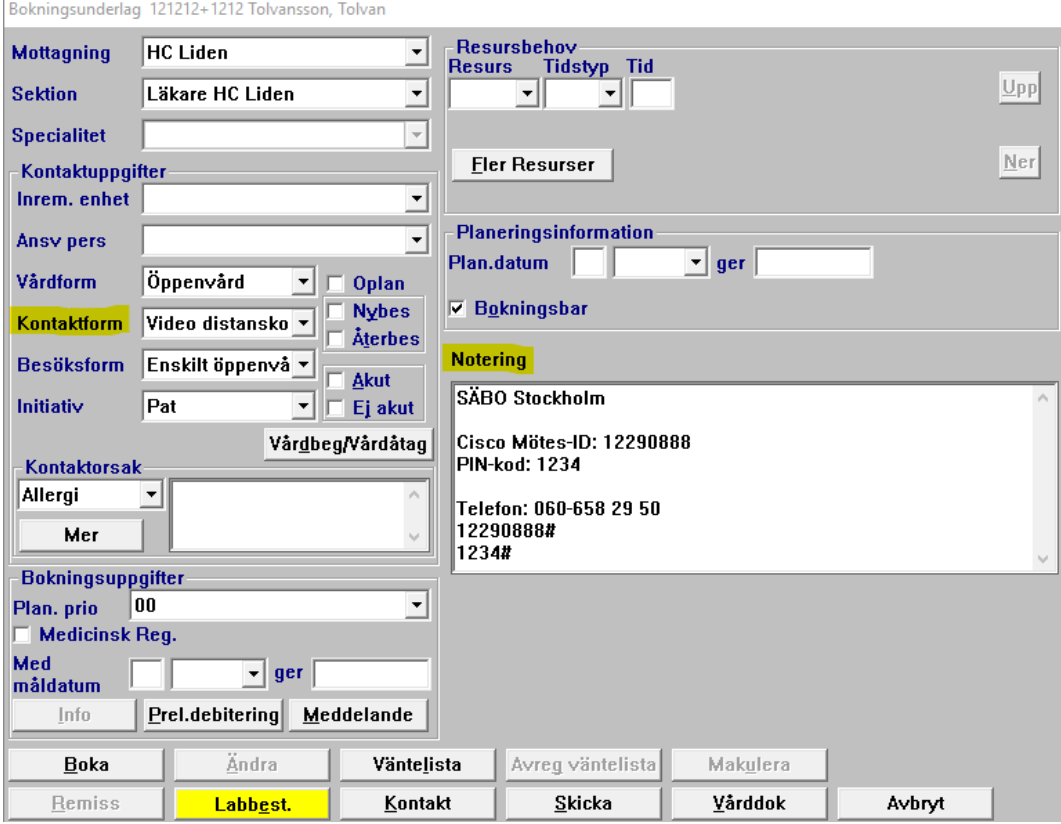

Sjuksköterskan på SÄBO kontaktar sjuksköterskan på HC/VC för läkarkontakt enligt lokal rutin Läkarmedverkan.

Sjuksköterskan på HC/VC gör ett Bokningsunderlag och markerat Kontaktform Video distanskontakt och under Noteringar kopieras in vilket Cisco Mötes-ID och Lösenord som gäller. Notera att det även finns avbrottsplan för ljudsamtal med vanlig telefon, och med telefonnummer, Mötes-ID och Lösenord i Bokningsunderlag/Notering. Alla uppgifter i fältet Notering kopieras från Excellfilen "Videomöteskatalog\_SÄBO\_*Ankeborg*\_ÅÅMMDD" och som finns alltid i aktuell version på regionens intranät. <https://intranat.rvn.se/SABO>

Sjuksköterskan HC/VC återkopplar i samtalet; tid och namn på mötesrummet till sjuksköterskan på SÄBO. T ex SÄBO Solgården idag klockan 14:30 och familjeläkare Anders Andersson ringer upp på videomötet, och att det gäller patient med personnummer 121212-1212.

Innan du som sjuksköterska bokar in ett videomöte för läkaren, ha koll på att läkaren är uppdaterad på denna kontaktform.

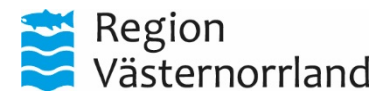

## **Läkare, privat vårdgivare**

#### **Bärbar dator med separat headset och kamera samt webbläsare Chrome**

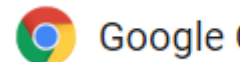

Google Chrome

#### <https://join.video.rvn.se/>

kopiera över länken till Google Chrome (om du klickar på länken, kan du felaktigt komma över till felaktig webbläsare som inte fungerar).

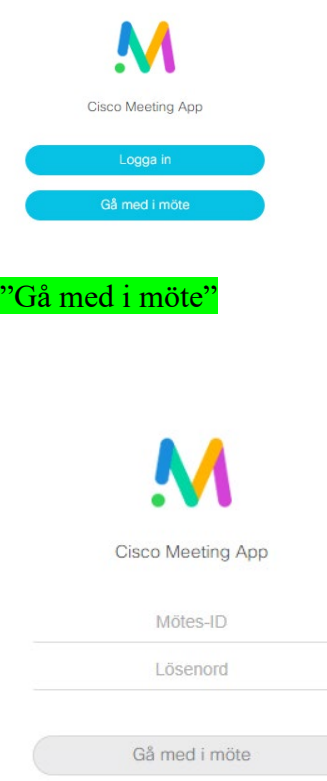

Ange Mötes-ID och Lösenord/PIN-kod från Bokningsunderlaget. Obs! Detta är sekretessuppgifter och får inte lämnas ut. Om sekretessen har blivit bruten, beställ nytt lösenord från Videosupporten (se kontaktuppgifter i slutet av denna Snabbhjälp).

"Gå med i möte"

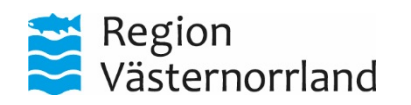

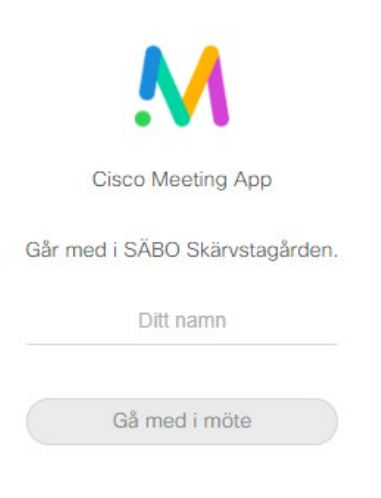

Kontrollera att det är rätt namn på mötesrummet (jfr med Bokningsunderlaget) och här exemplet "SÄBO Solgården" Ange "Ditt namn" och "Gå med i möte"

#### Går med i SÄBO Skärvstagården

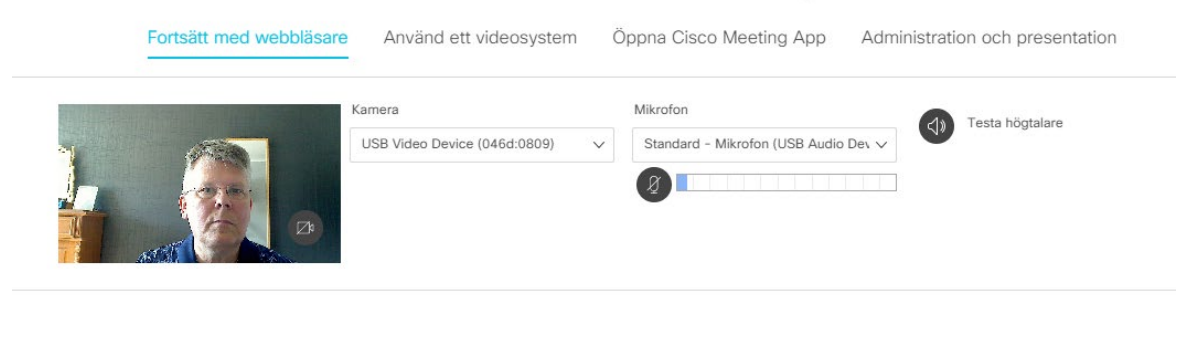

( Avbryt

Kontroller att du här rätt:

- Kamera
- Mikrofon (ger utslag på liggande stapeln)
- Högtalare (testa på svarta knappen, så ska du få ljud i öronen)

"Gå med i möte"

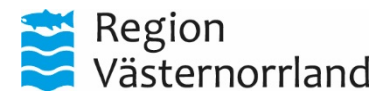

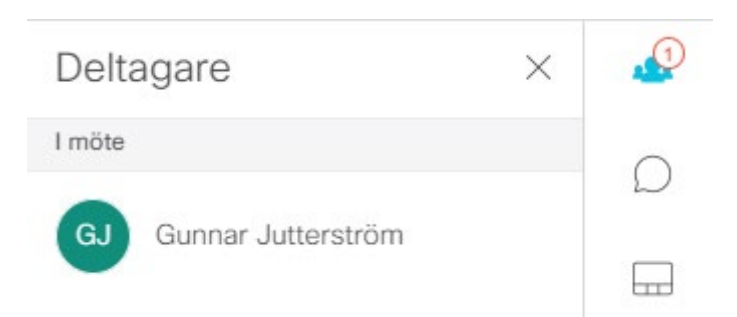

Håll uppsikt under möte är rätt antal deltagare och vanligtvis 2, antal syns i röda ringen uppe till höger i webbläsaren.

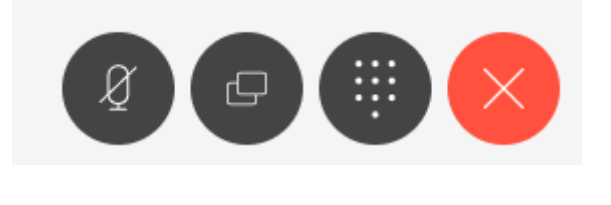

När mötet är slut avslutar du med röda krysset

#### **Tips kring Google Chrome**

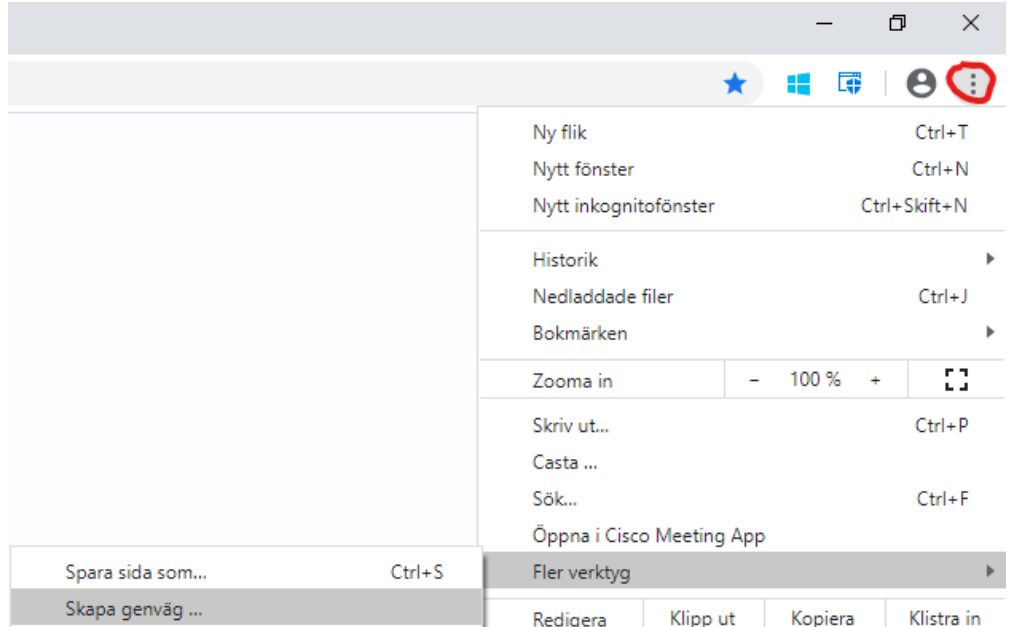

Skapa en genväg på skrivbordet. Klicka på de tre stående prickarna (rödmarkerat i exemplet nedan).

## /Flera verktyg/Skapa genväg…

Och du har nu en klickbar ikon på ditt skrivbord.

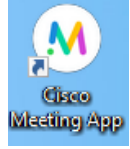

SÄBO\_Snabbhjälp\_HC VC\_200515

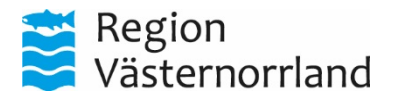

Du kan med fördel använda den bärbara datorns skärm till Cisco, så har du dina kvar dina ordinarie skärmar på läkarexpeditionen till dina Vårdsystem. M a o två fristående skärmar på skrivbordet som många läkare har idag för att få överblick och så den bärbara datorns skärm som den tredje skärmen till Cisco Meeting App.

### **Läkare, regiondriven hälsocentral**

Använder installerad Cisco Meeting App på datorn i 1:a hand.

*I 2:a hand webbläsare med Google Chrome (se ovan "Läkare, privat vårdgivare").*

Starta appen Cisco Meeting, som du hittar under datorns Start-knapp, längst ner till vänster.

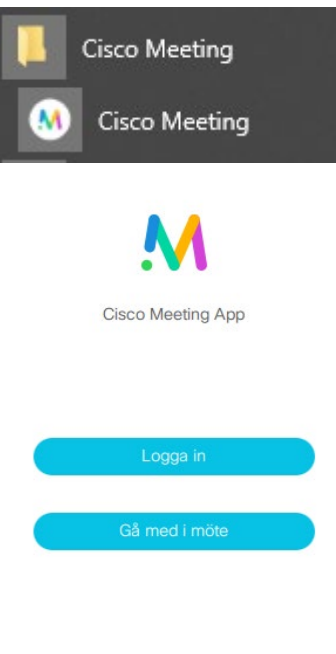

Logga in

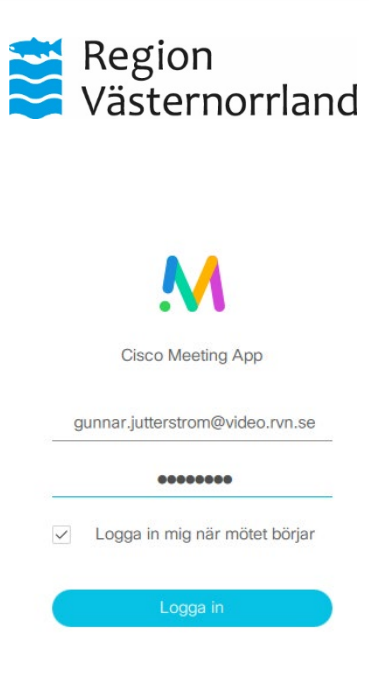

Exempel:

gunnar.jutterstrom@**video**.rvn.se Lösenord (det du loggar in på datorn, om du inte har SITHS-kortsinloggning, och som du byter var 90:e dag) Logga in

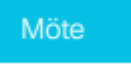

Klicka på "Möte" längst upp till vänster.

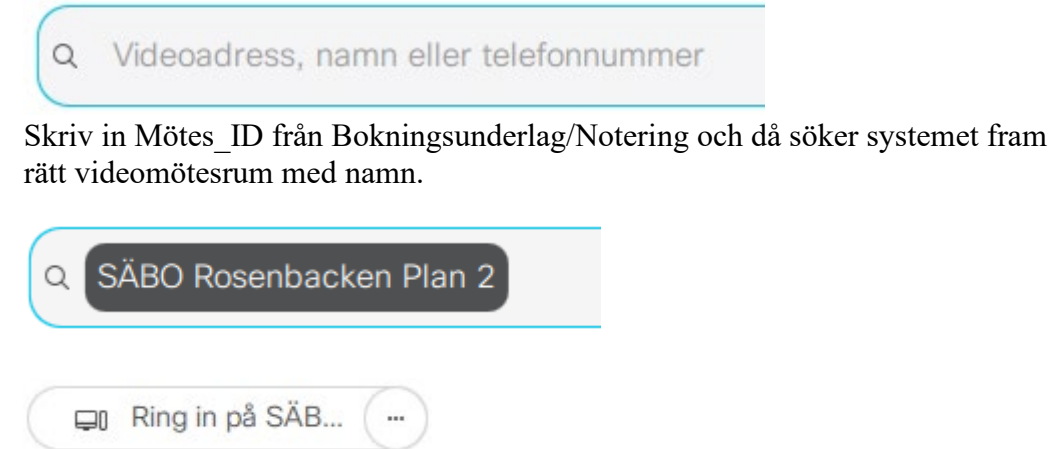

Ring in på SÄB…

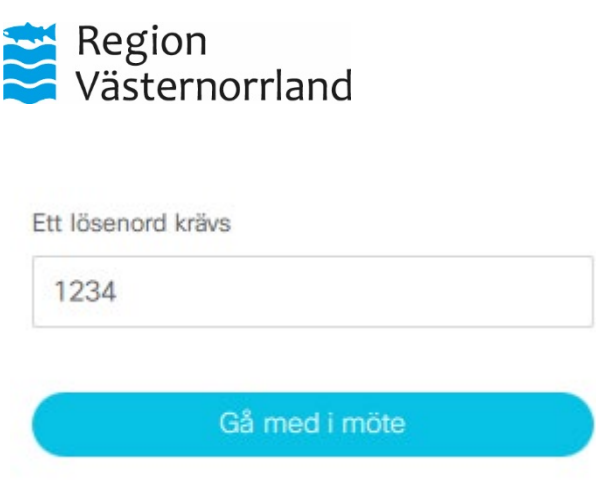

Ange Lösenord, 4 siffror utan #.

#### Gå med i möte

Du är nu inne i videomötesrummet med ljud och bild. Ha uppsikt över antal deltagare (vanligtvis 2 på ett videomöte SÄBO) och du ser antalet uppe till höger och om du klickar på siffran så ser du även vilka som är inne med namn.

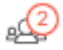

Avsluta alltid mötet med röda knappen "Lämna möte" som syns längs ner på mitten om du har muspekaren aktiv.

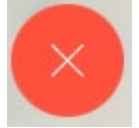

# **Tips kring uppringning via mobiltelefon till videomötesrummet**

Lägg in varje videomötesrum i mobilens telefonbok och använd komman (,) för paus och fyrkant (#) i telefonnumret. Se exempel:

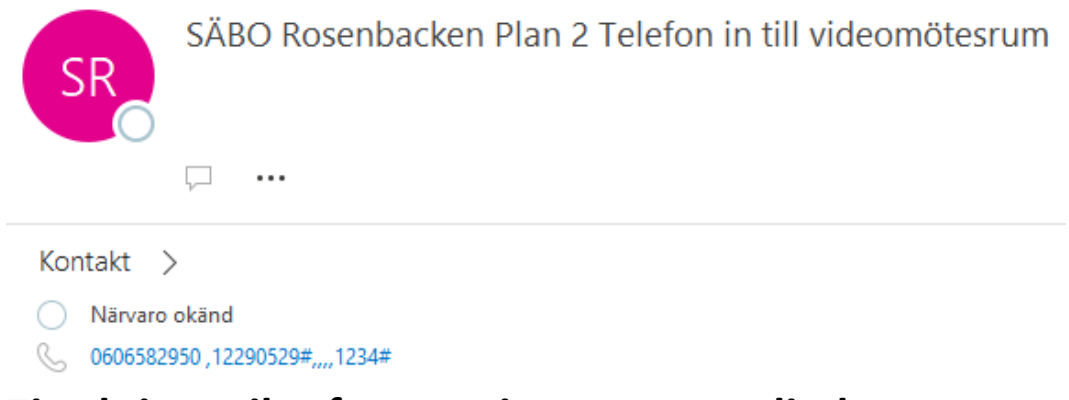

# **Tips kring mikrofon som inte tar emot ljud**

Öppna bärbara datorn och se om det är någon aktiv mikrofonavstängning med ljusindikering, som tex på en HP-dator kan justeras via med "Fn+F8".

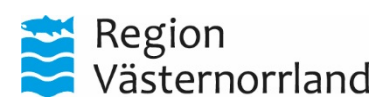

## **Videosupporten**

Region Västernorrland ■ 060-18 20 90 [support.videokonferens@rvn.se](mailto:support.videokonferens@rvn.se) [www.rvn.se/VpD](http://www.rvn.se/VpD) [www.rvn.se/SABO](http://www.rvn.se/SABO) <https://intranat.rvn.se/SABO>